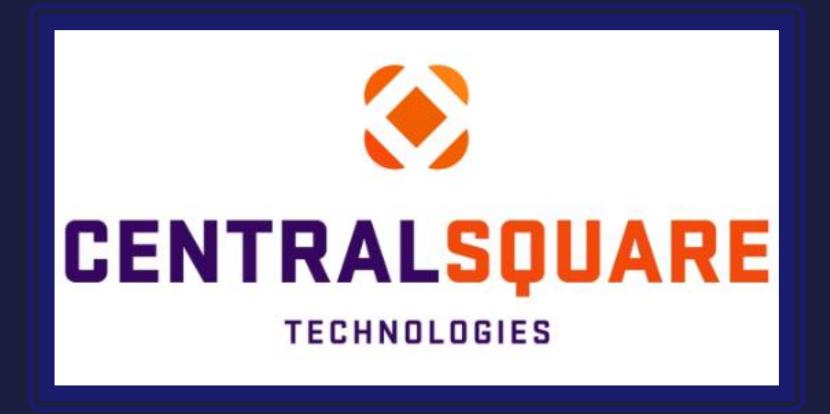

# Creating New PAF

### How to Login into CentralSquare

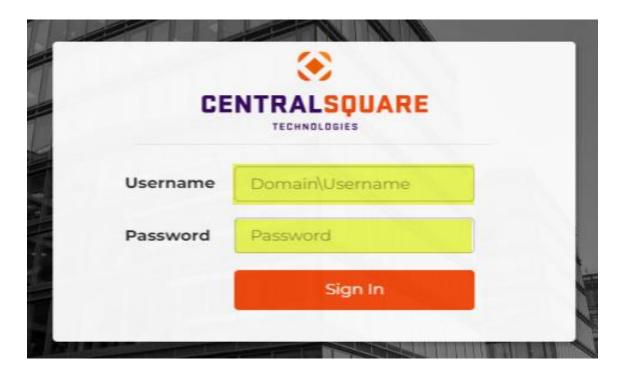

Log into CentralSquare

- Key in your username impcld
- Key in your password

When logging into CentralSquare please note that you have to key in the domain followed by your CentralSquare assigned username. The domain is:

impcld \

### **How to access the Personnel Action Forms**

Accessing the Personal Action Forms:

Go to Search Bar on the top right-hand corner and key in one of the following mask depending on what you are entering:

HRPANH- HR Personal Actions New Hire (Used for entering New Hires) (see Slide 5 for instructions)\*

HRPACC- HR Personal Actions Position Changes (Used for entering Promotions, Merits, Demotions) (see Slide 20 for instructions)\*

HRPASR- HR Personal Actions Separations (Used for Retirement, Terminations, Resignations) (see Slide 38 for instructions)\*

<sup>\*</sup>to activate the hyperlink, you must press and hold the CTRL key and click on the hyperlink.

| ۲ | CENTRALSQUARE<br>TECHNOLOGIES Workspaces |         |                    | ▶                    | <u> </u> | ? Help - | DV  |
|---|------------------------------------------|---------|--------------------|----------------------|----------|----------|-----|
|   | My Jobs                                  | Tyr     | e the mask you are |                      | ~        | e (      | • • |
|   |                                          | sea     | arching here for   |                      |          |          |     |
|   | Desc                                     | Job #   | Status             | Start                |          | Туре     |     |
|   | Job: PYUTLVLB                            | 3367157 | Completed          | 10/6/2023 2:31:04 PM |          | Јор      |     |

### How to access the Personnel Action Forms

Accessing the Personal Action Forms:

The Personal Action Forms links can also be accessed in the Human Resources workspace

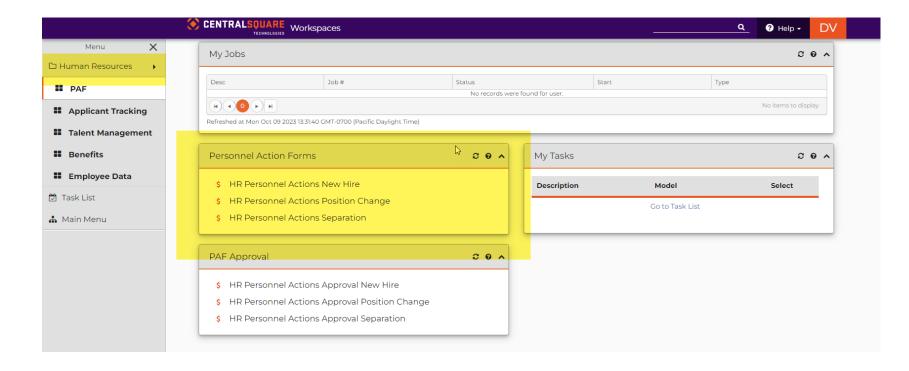

1. Locate the search bar on the top right corner of the CentralSquare page.

2. Enter Mask: "**HRPANH**" or "**HR Personnel Actions New Hire**". Then click on it. A new window should open.

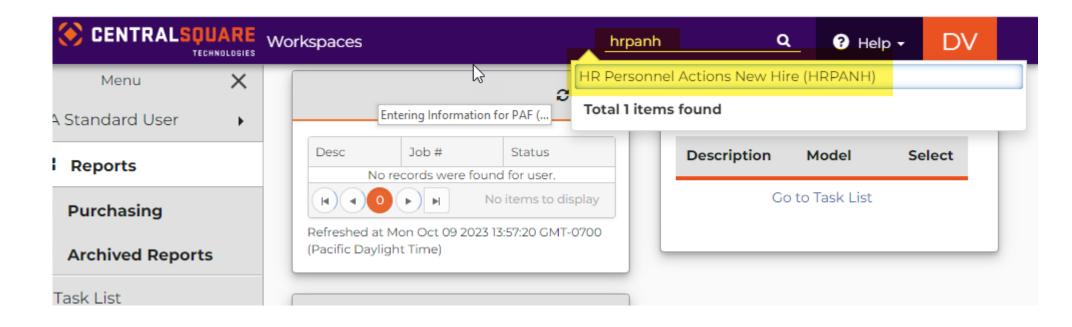

3. Once the **HRPANH** window opens you will be able to create a new PAF. When you are creating the PAF, you will click on the "+" sign and it will generate a new PAF number.

|                | CENTRALSQUARE<br>TECHNOLOGIES HR Personnel Actions New Hire (HRPANH) |
|----------------|----------------------------------------------------------------------|
| Search         |                                                                      |
| Apply Search   |                                                                      |
| All Tasks 🔻    | Request ID:                                                          |
| Clear Criteria | Effective Date: Click here to                                        |
| Filters:       | comments:                                                            |
| 🗆 Status is RQ |                                                                      |

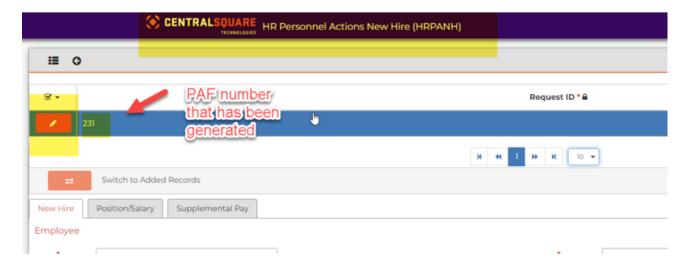

4. Click on the "**Pencil Icon**". This will expand the window. Here you will enter the following information

- Effective Date
- Reason
- Comment

|                      |                                | lew Hire (H      | RPANH)                           |       |              |          |
|----------------------|--------------------------------|------------------|----------------------------------|-------|--------------|----------|
| <b>≣</b> ©           |                                |                  |                                  |       |              |          |
| 231                  | Click here to<br>expand window |                  |                                  |       |              |          |
|                      |                                |                  | н н                              |       |              |          |
| ≓ Switch to          | Added Records                  |                  |                                  |       |              | <u>q</u> |
| New Hire Position/Sa | alary Supplemental Pay         |                  |                                  |       |              |          |
| Employee             |                                | Request ID:*     | 235                              | State | us Code:* RQ |          |
|                      | I                              | Effective Date:* | 10/09/2023                       | Reas  | son:*        |          |
|                      |                                | Comments:        |                                  |       | Ģ            |          |
|                      |                                | New Hire         | Position/Salary Supplemental Pay |       |              |          |
|                      |                                | Employee         |                                  |       |              |          |

5. In the New Hire tab, you will enter the New Hire's information. Everything with an asterisk and the address must be filled out.

|                   | CENTRALSQUARE<br>TECHNOLOGIES HR Personnel Actions Nev | v Hire (HRPANH) |              |          | A ? Help      | DV   |
|-------------------|--------------------------------------------------------|-----------------|--------------|----------|---------------|------|
| Effective Date: " | 10/09/2023                                             |                 | Reason:"     | NH       |               | •    |
| Comments:         | New Hire                                               |                 |              |          |               |      |
|                   |                                                        |                 |              |          |               |      |
|                   |                                                        |                 |              |          |               |      |
| New Hire          | Position/Salary Supplemental Pay                       |                 |              |          |               |      |
| Employee          |                                                        |                 |              |          |               |      |
| Entity:*          | ROOT IMPERIAL COUNTY                                   |                 | SSN:*        |          |               |      |
| First Name:*      |                                                        |                 | Middle Name: |          |               |      |
| Last Name:*       |                                                        |                 | Туре:*       | REG      | REGULAR       |      |
| EEO               |                                                        |                 |              |          |               |      |
| Date of Birth:*   |                                                        | <b>#</b>        | Gender:*     | F        | FEMALE        |      |
| Race:*            | нн                                                     | •               |              |          |               |      |
| Address           |                                                        |                 |              |          |               |      |
|                   |                                                        |                 |              | <u>_</u> |               |      |
| Address 1:        |                                                        |                 | Address 2:   |          |               |      |
| City:             |                                                        | × -             | State:       | СА       |               | -    |
| Zip:              | 92243 🔲 Zip Ext:                                       | ex. 0           |              |          |               |      |
| Payroll Inform    | nation                                                 |                 |              |          |               |      |
| Bargaining Unit:* | F TECHNICAL(CSEA)                                      |                 | Calendar:*   | STANDARD | STANDARD CALE | NDAR |
| Department:       | <b>•</b>                                               |                 | Division:    | •        | ]             |      |
| Check Dist:*      | 109   AUDITORS OFFICE                                  |                 | Pay Cycle:*  | 01       | BIWEEKLY      |      |

6. In the Position/Salary tab, you will enter the New Hire's position information. Everything with an asterisk must be entered.

|                           | CENTRALSQUARE HR                 | Personnel Actions New Hire (HRPA | NH) |                                    |    | ٩ | ? Help | DV |  |
|---------------------------|----------------------------------|----------------------------------|-----|------------------------------------|----|---|--------|----|--|
| ii o                      |                                  |                                  |     |                                    |    |   |        |    |  |
| Request ID:*              | 231                              |                                  |     | Status Code:*                      | RQ |   |        |    |  |
| Effective Date:*          | 10/09/2023                       |                                  |     | Reason:*                           | NH |   |        |    |  |
| Comments:                 | New Hire                         |                                  |     |                                    |    |   |        |    |  |
|                           |                                  |                                  |     |                                    |    |   |        |    |  |
| New Hire                  | Position/Salary Supplemental Pay |                                  |     |                                    |    |   |        |    |  |
| Pay Assignm               |                                  |                                  |     |                                    |    |   |        |    |  |
| PCN:*                     |                                  |                                  |     | Position:*                         |    |   |        |    |  |
| Location:                 |                                  |                                  |     | Job Code:                          |    |   |        |    |  |
| Assignment:               |                                  |                                  |     | Assignment<br>Status: <sup>*</sup> |    | • |        |    |  |
| FTE:*                     | ex. 0.00000                      |                                  |     |                                    |    |   |        |    |  |
| New Salary Ir             | nformation                       |                                  |     |                                    |    |   |        |    |  |
| Schedule/Range<br>/Step:* | ·                                |                                  |     |                                    |    |   |        |    |  |
| Amount:*                  | ex. 0.00000                      |                                  |     |                                    |    |   |        |    |  |
| Ratio Factor:*            | <b></b>                          | ex. 0.00000                      |     |                                    |    |   |        |    |  |

Assignment #

XH RG

RG

RG AP

CT

RG

 $\bigcirc$ 

7. PCN- Click on the PCN button to change PCN. This will bring up a window. There will be multiple options to search for the position.

|                         |                           | ersonnel Actions New Hire (HRPA) | NH)      |                  | PCN Lo    | okup  |                   |          |          |
|-------------------------|---------------------------|----------------------------------|----------|------------------|-----------|-------|-------------------|----------|----------|
| <b>≣</b> 0              |                           |                                  |          |                  | PCN       |       | Short Description | Location | Job Code |
| Request ID:* 231        |                           |                                  |          | Status           |           | •     | •                 |          | )        |
| ffective Date:* 10/09/2 | 2023                      |                                  | <b>#</b> | Reaso            | 100382X   | - 1   | STDNT ASS CLRL    | 100      | 382      |
| omments: New H          | lire                      |                                  |          |                  | 100383X   | -     | STDNT ASST-CENR   | 100      | 363      |
|                         |                           |                                  |          |                  | 100A66F   | G     | The look-up g     | ives you | A66      |
| New Hire Position       | n/Salary Supplemental Pay |                                  |          |                  | , 100B01R | G     | different optio   |          | B01      |
| Pay Assignment          |                           |                                  |          |                  | 100B03F   | G     | for position      | 100      | B03      |
| CN:*                    |                           |                                  |          | Positic          | 100B084   | P.    | CNTY EXEC OFFCR   | 100      | B08      |
| ocation:                |                           | PCN Button                       |          | Job Co           | 100B080   | т     | CNTY EXEC OFFCR   | 100      | B08      |
| ssignment:              |                           |                                  |          | Assign<br>Status | 100B43F   | G     | D CEO-SPEC PROJ   | 100      | B43      |
| TE:*                    | ex. 0.00000               |                                  |          |                  | 0.00000   |       |                   |          | _        |
| New Salary Informat     | tion                      |                                  |          |                  |           |       |                   |          |          |
| Schedule/Range          | •                         |                                  |          |                  |           |       |                   |          |          |
| Amount:*                | ex. 0.00000               |                                  |          |                  | Ok        | Close |                   |          |          |
| Ratio Factor:*          | •                         | ex. 0.00000                      |          |                  | 0.00006   |       |                   |          |          |

8. When searching for the position, click on the search button and it will give you different options to filter your search.

9. Then, enter information for your search. You can either click on the search button or press enter. Different positions will appear. Click on the correct position that you need. The position will be highlighted orange

10.Once selected, you can either click OK or press enter.

|          |                                                |                      |               |                      |          | R Personnel Actions | s Position Change (HRPACC | 3         |              |          |             |
|----------|------------------------------------------------|----------------------|---------------|----------------------|----------|---------------------|---------------------------|-----------|--------------|----------|-------------|
|          | Actions New Hire (HRPANH)                      |                      |               |                      | <u>م</u> | PCN Lookup          |                           |           |              |          |             |
| CN Looki | ıp                                             |                      |               |                      |          | PCN                 | Short Description         |           | Location     | Job Code | Assignme    |
| CN       | Short Description                              | Location             | Job Code      | Assignment #         |          |                     | Accountant                |           | •            | •        |             |
|          |                                                |                      |               |                      |          | 100C01RG            | ACCOUNTANT-CONF           |           | 100          | СОІ      | RG          |
| 0382XH   | STDNT ASST-CLR                                 | ual to<br>t equal to | 382           | хн                   |          | 109E02RG            | ACCOUNTANT-AUD            |           | 109          | E02      | RG          |
| 0383XH   | STDNT ASST-GEN Start                           | s with               | 383           | ХН                   |          | 109E02XH            | ACCOUNTANT-AUD            | L         | 109          | E02      | ХН          |
| 0A66RG   | INTRGOV REL DI                                 |                      | A66           | RG                   |          | 110E01RG            | ACCOUNTANT                |           | 110 Search E | Button   | RG          |
| 0B01RG   | Search ACT OFF/DCE                             | ll<br>t null         | B01           | RG                   |          | 110E01XH            | ACCOUNTANT                |           | 110          | E01      | XH          |
| 0B03RG   | button SST CEO                                 | 100                  | B03           | RG                   |          | 110E02RG            | ACCOUNTANT-AUD            |           | 110          | E02      | RG          |
| BOBAP    | ighlighted<br>green <sup>CNTY EXEC OFFCR</sup> | 100                  | B08           | AP                   |          | 143E01LM            | ACCOUNTANT                |           | 143          | EOI      | LM          |
| B08CT    | CNTY EXEC OFFCR                                | 100                  | Drop down to  | ст                   |          | 143E01LT            | ACCOUNTANT                |           | 143          | E01      | LT .        |
| 0B43RG   | D CEO-SPEC PROJ                                | 100                  | filter search |                      | -        |                     |                           |           | on has been  | 1        | of 32 items |
|          |                                                |                      |               | 1 - 50 of 2476 items | -        | Ok Close            | made click                | <u>OK</u> | or press ent | er       |             |
|          |                                                |                      |               |                      |          |                     |                           | -         | -            |          |             |
| Ok C     | lose                                           |                      |               |                      | 27.55    | Hourly              |                           |           | Amount:      |          |             |

11. Click on the "**Position button**". This will bring up another window. The position that was selected for the PCN box will be the only position available to select.

|                  | CENTRALSQUARE HF                 | R Personnel Actions New Hire (HRPANH) |                        |    |    |        | ٩     | ? Help |
|------------------|----------------------------------|---------------------------------------|------------------------|----|----|--------|-------|--------|
| := O             |                                  |                                       |                        |    |    |        |       |        |
| Request ID:*     | 231                              |                                       | Status Code:*          | RQ |    |        |       |        |
| Effective Date:* | 10/09/2023                       |                                       | Reason:*               | NH |    |        |       |        |
| Comments:        | New Hire                         |                                       | <br>                   |    |    |        |       |        |
|                  |                                  |                                       |                        |    | L. | Positi | on Bu | utton  |
| New Hire         | Position/Salary Supplemental Pay |                                       |                        |    |    |        |       |        |
| Pay Assignme     | ent                              |                                       |                        |    | G  |        | +     |        |
| PCN:*            | 109H03RG                         | ACCNT CLRK III                        | Position:*             |    |    |        |       |        |
| Location:        |                                  |                                       | Job Code:              |    |    |        |       |        |
| Assignment:      |                                  |                                       | Assignment<br>Status:* |    |    |        | •     |        |
| FTE:*            | ex. 0.00000                      |                                       |                        |    |    |        |       |        |

| Position                                                                                                    |   | Long Desc | cription | Location                     |                                         | Job Code                            |                        | Assignment  | +             |  |
|----------------------------------------------------------------------------------------------------|---|-----------|----------|------------------------------|-----------------------------------------|-------------------------------------|------------------------|-------------|---------------|--|
| - Control - Control - Cont | • |           |          |                              | •                                       | 505 0040                            | •                      | rosignment. | •             |  |
| 109H03RG                                                                                                    | U | ACCOUNT   |          | 109                          |                                         | H03                                 |                        | RG          | <u> </u>      |  |
|                                                                                                    |   |           |          |                              |                                         |                                     |                        |             |               |  |
|                                                                                                    |   |           |          |                              | 1                                       |                                     |                        |             |               |  |
|                                                                                                    |   |           |          |                              |                                         |                                     |                        |             |               |  |
|                                                                                                    |   |           |          |                              |                                         |                                     |                        |             |               |  |
|                                                                                                    |   |           |          | Positio                      | on will                                 | alread                              | ly be                  |             |               |  |
|                                                                                                    |   |           | ŀ        | Positio                      | on will                                 | alread<br>You wi                    | ly be<br>Il only       |             |               |  |
|                                                                                                    |   |           | ť        | Positionighligh              | on will<br>nted.<br>1 to cli            | alreac<br>You wi<br>ick OK          | ly be<br>Il only<br>or |             |               |  |
|                                                                                                    |   |           | t        | Position<br>nighligh<br>need | on will<br>nted. \<br>d to cli<br>press | alreac<br>You wi<br>ick OK<br>enter | ly be<br>Il only<br>or |             |               |  |
|                                                                                                    |   |           | 6        | Positic<br>nighligh<br>neec  | on will<br>nted.<br>d to cli<br>press   | alreac<br>You wi<br>ick OK<br>enter | ly be<br>Il only<br>or |             | •<br>of1items |  |
|                                                                                                    |   |           |          | Positic<br>nighligh<br>neec  | on will<br>hted.<br>d to cli<br>press   | alreac<br>You wi<br>ick OK<br>enter | ly be<br>il only<br>or |             | ₹<br>of1items |  |

12. For the "FTE", you will enter "1.0"

13. Click on **Assignment Status**. This will bring up a drop box. There you will be able to make your selection. EX: Regular, Extra Help

|                     | 📀 CENTF                | RALSQUARE H | R Personnel Actions New Hire (HRPANH) |          |                        |          |                | с  | . ?     |
|---------------------|------------------------|-------------|---------------------------------------|----------|------------------------|----------|----------------|----|---------|
| <b>∷</b> ©          |                        |             |                                       |          |                        |          |                |    |         |
| Request ID:*        | 231                    |             |                                       |          | Status Code:*          | RQ       |                |    |         |
| Effective Date:*    | 10/09/2023             |             |                                       | <b>#</b> | Reason:*               | NH       |                |    |         |
| Comments:           | New Hire               |             |                                       |          |                        |          |                |    |         |
|                     |                        |             |                                       |          |                        |          |                |    |         |
| New Hire            | Position/Salary Supple | emental Pay |                                       |          |                        |          |                |    |         |
| Pay Assignme        | ent                    |             |                                       |          |                        |          |                |    |         |
| PCN:*               | 109H03RG               |             | Enter "1.0" here                      |          | Position:*             | 109H03F  | RG             |    | ACCOU   |
| Location:           | 109                    |             | AUDITORS                              |          | Job Code:              | H03      |                |    | ACCOU   |
| Assignment:         | RG                     |             | REGULAR                               |          | Assignment<br>Status:* |          |                | -  | Not Sel |
| FTE:*               |                        | ex. 0.00000 |                                       |          |                        |          |                | ۹  |         |
| New Salary In       | formation              |             |                                       |          |                        | Code     | Description    |    | -       |
| Schedule/Range      | HCLC/175/A             |             | THREE PERCENT                         |          |                        | NA<br>PT | NOT APPLICABLE |    |         |
| /Step:*<br>Amount:* |                        | 15.44809    | Make                                  |          | -                      | RG       | REGULAR        | ſm |         |
| Amount:             |                        | 15.44809    | selection here                        |          |                        | SB       | SUBSTITUTE     | Ð  |         |
| Ratio Factor:*      |                        | •           |                                       |          |                        | SE       | SEASONAL       |    |         |
|                     |                        |             |                                       |          |                        | TP       |                | -  |         |

14. Click on **Schedule/Range/Step**, this will bring up a drop box. There you will make the selection of the step the employee will start on.

15. Click on **Ratio Factor**, this will bring up a drop box. There will be different options. You will select the one that has "1"

|                             | CENTRALSOUARE HR                                       | R Personnel Actions New Hire (HRPANH) |                        |       | := O             |                                                    |            |
|-----------------------------|--------------------------------------------------------|---------------------------------------|------------------------|-------|------------------|----------------------------------------------------|------------|
| <b>≣</b> ©                  |                                                        |                                       |                        |       | Request ID:*     | 231                                                | Sta        |
| Request ID:*                | 235                                                    |                                       | Status Code:*          | RQ    | Effective Date:* | 10/09/2023                                         | Rea        |
| Effective Date:*            | 10/09/2023                                             |                                       | Reason:*               |       | Comments:        | New Hire                                           |            |
| Comments:                   |                                                        |                                       |                        |       |                  |                                                    |            |
|                             |                                                        |                                       |                        |       | New Hire         | Position/Salary Supplemental Pay                   |            |
| New Hire                    | Position/Salary Supplemental Pay                       |                                       |                        |       |                  |                                                    | _          |
| Pay Assignme                | e I q                                                  |                                       |                        |       | Pay Assignm      | ent                                                |            |
| PCN:*                       | Code Description                                       | ACCNT CLERK II                        | Position:*             | 109H0 | PCN:*            | 109H03RG 🔤 ACCNT CLRK III                          | Pos        |
| Location:                   | HCLC/153/A CLERICAL(CSEA)                              | AUDITORS                              | Job Code:              | H02   | Location:        | AUDITORS                                           | Job        |
| Assignment:                 | HCLC/153/B CLERICAL(CSEA)                              | REGULAR                               | Assignment<br>Status:* |       | Assignment:      | Code Description Select this                       | Ass<br>Sta |
| FTE:*                       | HCLC/153/C CLERICAL(CSEA)<br>HCLC/153/D CLERICAL(CSEA) |                                       |                        |       | FTE:*            | One                                                |            |
| New Salar <mark>y Ir</mark> | HCLC/153/E CLERICAL(CSEA)                              | Click here to                         |                        |       | New Salary Ir    | 1 1.00000 for PCN: 109H03RG and Position: 109H03RG |            |
| Schedule/Range<br>/Step:*   | HCLC/153/F CLERICAL(CSEA)  HCLC/153/A                  | CLEAN AL(CSEA) make selection         |                        |       | Schedule/Range   | 2                                                  |            |
| Amount:*                    | 13.69676                                               |                                       |                        |       | /Step:*          | 3                                                  |            |
| Ratio Factor:*              |                                                        | ex. 0.00000                           |                        |       | Amount:*         | 5 ENTER VALUE IN AMOUNT FIELD                      |            |
|                             |                                                        |                                       |                        |       | Ratio Factor:*   | 1.00000                                            |            |

16. Once all information has been entered, you can press enter. This will bring up the Submit button.

17. Once all information has been verified you will press submit. You should then get a green banner stating that it has been submitted.

\*Make sure to write done the PAF number. You will need it to approve the PAF.

| CENTRALSQUARE<br>TECHNOLOSIES HR Personnel Actions New Hire (HRPANH) |               |    | <br><u>a</u> | ? Help | DV |                              |
|----------------------------------------------------------------------|---------------|----|--------------|--------|----|------------------------------|
| 2                                                                    |               |    |              |        |    | 👔 Record Reloaded of 1 💷 - 🛪 |
|                                                                      | Status Code:* | IP |              |        |    | Successfully Submitted       |
| · · · · · · · · · · · · · · · · · · ·                                | Reason:*      | NH |              |        |    |                              |
|                                                                      |               |    |              |        |    | Submit Cancel                |
|                                                                      |               |    |              |        |    |                              |

1. Return to the main CentralSquare page. On the right-hand side there will be a bar titled "Menu". Under "Menu", it will say "Standard User" or "Accounts Payable" (it depends on which workspace you are in) click on the triangle. This will give you a drop box with different options. Click on the Human Resources option.

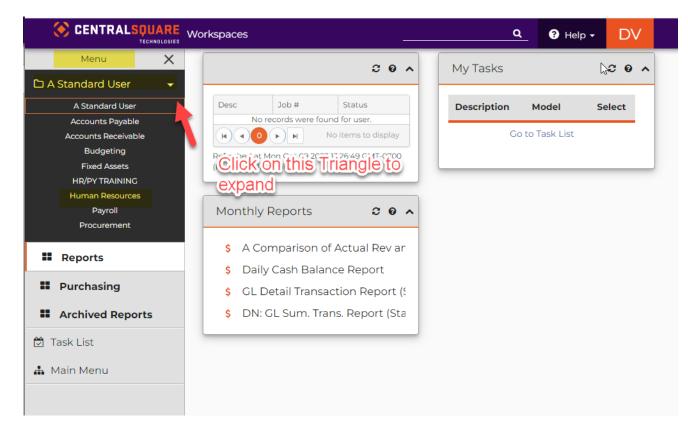

2. Once you have clicked on Human Resources, this will bring you to a new workspace. Look for the box that says PAF Approval.

3. Click on "HR Personnel Actions Approval New Hire"

|                                                                         | CENTRALSQUARE<br>TECHNOLOGIES Workspaces                                                                                                    |                              |                |                          | <u> </u> | ? Help -            | DV      |
|-------------------------------------------------------------------------|----------------------------------------------------------------------------------------------------|------------------------------|----------------|--------------------------|----------|---------------------|---------|
| Menu X                                                                  | My Jobs                                                                                                    |                              |                |                          |          | 0 0                 | ^       |
| II PAF                                                                  | Desc Job #                                                                                                    | Status<br>No records were fo | ound for user. | Start                    | Туре     |                     |         |
| <ul><li>Applicant Tracking</li><li>Talent Management</li></ul>          | Refreshed at Tue Oct 10 2023 08:41:16 GMT-0700 (Pacific Daylight Time)                                                                                                    |                              |                |                          |          | No items to display | <u></u> |
| Benefits                                                                | Personnel Action Forms                                                                                                    | 20 A                         | My Tasks       |                          |          | C 0                 | ^       |
| <ul> <li>Employee Data</li> <li>Task List</li> <li>Main Menu</li> </ul> | <ul> <li>\$ HR Personnel Actions New Hire</li> <li>\$ HR Personnel Actions Position Change</li> <li>\$ HR Personnel Actions Separation</li> </ul>                              |                              | Description    | Model<br>Go to Task List | :        | Select              | -       |
|                                                                         | PAF Approval <ul> <li>HR Personnel Actions Approval New Hire</li> <li>HR Personnel Actions Approval Position Chan</li> <li>HR Personnel Actions Approval Separation</li> </ul> | <b>20∧</b><br>ge             |                |                          |          |                     |         |

4. The "**HR Personnel Actions Approval Position Change**" will open in a new tab. You will enter the PAF number that was created, in the **Request ID box.** Then, press Enter.

5. Then, you will click on the "**Pencil Icon**" to expand the PAF.

|                                              |                                                                                                    | )              | CENTRALSQUARE<br>TECHNOLOGIES HR Personnel Actions Approval New Hire (HRPAAPNH)                                      |              |
|----------------------------------------------|----------------------------------------------------------------------------------------------------|----------------|----------------------------------------------------------------------------------------------------|--------------|
| Search                                       |                                                                                                    |                |                                                                                                    |              |
| Apply Search                                 |                                                                                                    |                |                                                                                                    |              |
| All Tasks 🔻                                  | Request ID:                                                                                                 | T Status Code: | Ø •                                                                                                    | Request ID * |
| Clear Criteria                               | Effective Date:                                                                                             | Reason:        | 231                                                                                                    |              |
| Filters:<br>Status is IP<br>Search Criteria: | Comments: Enter the PAF # here<br>Then press enter<br>New Hire Position/Salary Supplemental Pay<br>Employee |                | Click here to expand     # 4 1       Switch in Idd Decords       New Hire     Position/Salary       Supplemental Pay | H 10 ▼       |
|                                              | Entity:                                                                                                    | T SSN:         | Employee                                                                                                    |              |
|                                              | First Name:                                                                                                 | T Middle Name: | Entity:* ROOT   IMPERIAL COUNTY                                                                                      | SSN:*        |
|                                              | Last Name:                                                                                                  | Туре:          | First Name:* ANA SOPHIA                                                                                              | Middle Name: |
|                                              | EEO Date of Birth:                                                                                          | Gender:        | Last Name:* RODRIGUEZ EEO                                                                                            | Type:*       |
|                                              |                                                                                                    |                |                                                                                                    |              |

6. The PAF will then expand. This will allow you to verify the information. Then you can **"Approve" or "Reject"** the PAF that was submitted. If you approve the PAF you should get a green banner saying, "Successfully **Approved**" If you reject the PAF, you should get a green banner saying, "Successfully **Rejected**"

|                  | CENTRALSQUARE<br>TECHNOLOGIES HR Personnel Actions Approval New Hire (HRPAAPNH) |               |                      |
|------------------|---------------------------------------------------------------------------------|---------------|----------------------|
| <b>II</b> <      | > 但                                                                             |               | Edit 1of1 🗐-         |
| Request ID:*     | 231                                                                             | Status Code:* | * qı                 |
| Effective Date:* | 10/09/2023                                                                      | Reason:*      | NH                   |
|                  |                                                                                 |               | Click here to accept |
| Comments:        | New Hire                                                                        |               |                      |
| New Hire         | Position/Salary Supplemental Pay                                                |               | Click here to reject |
| Employee         |                                                                                 |               |                      |

1. In the search bar use mask "HRPACC", this will open a new window.

• When you are creating the PAF, you will click on the **"+"** sign and it will generate a new PAF number

|                                                                                                    |                                                                | RPACC Q ? Help - D                           |
|----------------------------------------------------------------------------------------------------|----------------------------------------------------------------|----------------------------------------------|
| My Jobs                                                                                                    | 🛛 🛛 🗛 🔹 🛛 AP Aging Average Davs Pa                             | R Personnel Actions Position Change (HRPACC) |
| HR Personnel Actions Position Change (H <u>Q</u> Help<br>+ Click Here to create new PAF                                        | CENTRALSQUARE<br>TECHNOLOGIES HR Personnel Actions Position C  |                                              |
| Request II       Status Code:         Employee ID:       Reason:         Effective Date:       Entering Information for PAF () | Genera                                                         | Ated<br>atus Code * A Employee ID *          |
| Comments:                                                                                                    | 204 RQ (Reque                                                  | 1 → H 10 -                                   |
| Position Information Supplemental Pay                                                                                          | Switch to Added Records  Position Information Supplemental Pay |                                              |

2. Then, you will click on the "**Pencil Icon**" to expand window and enter employee's information

| ם 🔇 | ENTRALSOI      |                         | s Position Change (H | Q ? Help      |
|-----|----------------|-------------------------|----------------------|---------------|
|     | :≡ 0           | Click on Penc           | <b>1</b>             |               |
|     | <b>∀</b> •     | Request ID * 🔒          | Status Code * 🔒      | Employee ID * |
|     | 20             | )4                      | RQ (Requested)       |               |
| _   | 4              |                         | K ( 1 ) H 10 -       |               |
|     | ₽              | Switch to Added Records |                      |               |
|     | Position Infor | mation Supplemental Pay |                      |               |

- 3. The page will then expand allowing you to enter the employee's information. You will then add the following information:
- o Employee ID number
- o Effective Date
- Reason (Click on reason and drop down will open)
- o Comment

Once information is entered and verified. Press enter on keyboard.

The "**Submit Button**" will appear. **DO NOT CLICK SUBMIT**. This will submit the PAF before position changes have been made.

If information is correct, a green pop-up will appear.

#### \*Please see next slide for example\*

| :≡ <                      | > <b>+</b> 42 |           |                                                |                  |         |                                                | V Record  | (s) Addepted | bfl 🔲- |
|---------------------------|---------------|-----------|------------------------------------------------|------------------|---------|------------------------------------------------|-----------|--------------|--------|
| Request ID:*              | 204           |           |                                                | Status Code:*    | RQ      |                                                |           |              | •      |
| Employee ID:*             |               |           |                                                | Reason:*         | PR      |                                                |           |              | •      |
| Effective Date:*          | 09/22/2023    |           |                                                |                  |         |                                                |           | Submit       | Cancel |
| Comments: Position Inform |               |           | highlighted red is th<br>will need to be enter |                  |         |                                                |           | ß            |        |
| ≡ <                       | >             |           |                                                |                  |         |                                                |           | Edit 1       | ofl 🔳- |
|                           | Current:      |           |                                                |                  |         | Prop Press Enter once information been entered | ation has |              |        |
| Calendar:                 | STANDARD      |           |                                                | Calendar:        | STANDA  | ARD                                            |           |              | •      |
| Туре:                     | REG           | ▼ REGULAR |                                                | Туре:            | REG     | ▼ REGULAR                                      |           |              |        |
| Bargaining Unit:          | Ν             |           |                                                | Bargaining Unit: | N       |                                                |           |              | •      |
| Department:               | 1006001       |           |                                                | Department:      | 1006001 | 1                                              |           |              | •      |
|                           |               |           |                                                |                  |         |                                                |           |              |        |

4. If you need to make changes to the following information, it will need to be updated in the "**Proposed Box**".

- Type
- Bargaining Unit
- Department

You will click on the triangle (right hand side) and then select from the drop box. \*see next slide for example

|                      | E HR Personnel A |     |      |     |                    |        |       | <u>Q</u> | Help | DV |  |   |
|----------------------|------------------|-----|------|-----|--------------------|--------|-------|----------|------|----|--|---|
| +                    |                  |     |      |     |                    |        |       |          |      |    |  |   |
| equest ID:           |                  |     |      | ۲   | Status Code:       |        |       |          |      |    |  |   |
| mployee ID:          |                  | I T |      |     | Reason:            |        |       |          |      |    |  |   |
| fective Date:        |                  |     |      | t t |                    |        |       |          |      |    |  |   |
| omments:             |                  |     | <br> |     | 1                  |        |       |          |      |    |  | _ |
| nincito.             |                  |     |      |     |                    |        |       |          |      |    |  |   |
| Annients.            |                  |     |      |     |                    |        |       |          |      |    |  |   |
|                      | Supplemental Day |     | <br> |     |                    |        |       |          |      |    |  |   |
|                      | Supplemental Pay |     |      |     |                    |        |       |          |      |    |  |   |
|                      | Supplemental Pay |     |      |     |                    |        |       |          |      |    |  |   |
|                      | Supplemental Pay |     |      |     |                    |        |       |          |      |    |  |   |
| Position Information | Supplemental Pay |     |      |     |                    | Propos | sed:  |          |      |    |  |   |
| Position Information |                  |     |      |     | Calendar:          | Propos | sed:  |          |      |    |  |   |
| Position Information |                  |     |      |     | Calendar.<br>Type: | Propos | ised: |          |      |    |  |   |
| Position Information |                  |     |      |     |                    | Propos | sed:  |          |      |    |  |   |

|                  | Code    | Description     |                      |
|------------------|---------|-----------------|----------------------|
|                  | н       | CLERICAL (CSEA) |                      |
|                  | - 1     | SHERIFF'S ASSOC |                      |
|                  | J       | PUB SFTY MNGT   |                      |
|                  | к       | PUB SFTY SUPVR  |                      |
| Calendar:        | L       | PROBATION & COR |                      |
| Tupe:            | м       | PROF LEGAL      |                      |
| Туре:            | N       | SUPVR BARG UNIT |                      |
| Bargaining Unit: | N       |                 |                      |
| Department:      | 1006001 |                 | Click on Triongle of |
| Department:      | 1006001 |                 | Click on Triangle of |
|                  |         |                 | drop box             |

5. You will now enter the information for the new position or merit. Depending on the screen, there will be two different options. If the window is expanded continue to step 6. If not, On the bottom left-hand corner, there is a pencil icon. You will click there to expand the window.

| :≡ <             | > <b>+</b> 🗠             |         |             |          |                  |        |           |          | Record(s) Accepted 1 | I <b>I</b> - , |
|------------------|--------------------------|---------|-------------|----------|------------------|--------|-----------|----------|----------------------|----------------|
| Request ID:*     | 215                      |         |             |          | Status Code:*    | RQ     |           |          |                      | •              |
| Employee ID:*    |                          |         |             |          | Reason:*         | PR     |           |          |                      | •              |
| Effective Date:* | 09/22/2023               |         |             | <b>#</b> |                  |        |           |          | Submit               | Cancel         |
| Comments:        | Promotion                |         |             |          |                  |        |           |          |                      |                |
| Position Inform  | nation Supplemental Pay  |         |             |          |                  |        |           |          |                      |                |
| :=               |                          |         |             |          |                  |        |           |          |                      | -              |
|                  |                          |         |             |          | _                |        |           |          |                      |                |
|                  | Current:                 |         |             |          |                  |        | Proposed: |          |                      |                |
| Calendar:        | STANDARD                 |         |             |          | Calendar:        | STAND  | ARD       |          |                      | •              |
| Туре:            | REG                      | REGULAR |             |          | Туре:            | REG    |           | REGULAR  |                      |                |
| Bargaining Unit: | Н                        |         |             |          | Bargaining Unit: | м      |           |          |                      | •              |
| Department:      | <sup>1006</sup> Click on |         |             |          | Department:      | 100600 | וו        |          |                      | •              |
| <u> </u>         | Pencil·lcon              |         |             |          |                  |        |           |          |                      |                |
|                  | Amount                   | Amount  | Record Type |          | PCN              |        |           | Position |                      |                |
| / 19.            |                          | 19.55   | РМ          | 109H70R  | G                |        | 109H70RG  |          |                      |                |
|                  |                          |         | K           | • 1 )    | ► H 10 ▼         |        |           |          |                      |                |

6. Once window has been expanded, scroll down to view "**Proposed**" window. There will be two boxes that will be titled proposed. On the second box that says "**Proposed**", you will enter the employee's new information. The employee's previous position will already be entered. You will need to update it.

| Position Informa                    | Supplemental Pay                           |                                      |                                     |             | Record(s) Accepted |
|-------------------------------------|--------------------------------------------|--------------------------------------|-------------------------------------|-------------|--------------------|
|                                     | >                                          |                                      |                                     |             | Edit 1of1 🗐-       |
|                                     |                                            |                                      |                                     |             |                    |
|                                     | Current:                                   |                                      |                                     | Proposed:   |                    |
| Calendar:                           | STANDARD                                   |                                      | Calendar:                           | STANDARD    | •                  |
| Type:                               | REG                                        | REGULAR                              | Type:                               | REG TEGULAR |                    |
| Bargaining Unit:                    | Ν                                          |                                      | Bargaining Unit:                    | Ν           | •                  |
| Department:                         | 1006001                                    |                                      | Department:                         | 1006001     | •                  |
|                                     |                                            |                                      |                                     |             |                    |
|                                     |                                            |                                      |                                     | N           |                    |
|                                     | Current:                                   |                                      |                                     | Proposed:   |                    |
| Record Type:                        | Current:                                   |                                      | Record Type:                        | Proposed:   |                    |
| Record Type:<br>PCN:                |                                            | PAYROLL COORD                        | Record Type:<br>PCN:                |             |                    |
|                                     | РМ                                         | PAYROLL COORD<br>PAYROLL COORDINATOR |                                     | PM          | TOR                |
| PCN:                                | PM<br>IO9N73RG                             |                                      | PCN:                                | PM          | TOR •              |
| PCN:<br>Position:                   | PM<br>109N73RG<br>109N73RG                 |                                      | PCN:<br>Position:                   | PM          |                    |
| PCN:<br>Position:<br>Assign Status: | PM<br>109N73RG<br>109N73RG<br>RG<br>100000 |                                      | PCN:<br>Position:<br>Assign Status: | PM          |                    |

7. Click on the PCN button to change PCN. This will bring up a window. There will be multiple options to search for the position.

|                   | Proposed:  | PCN Button    |  |
|-------------------|------------|---------------|--|
| Record Type:      | PM         |               |  |
| PCN:              | 109N73RG   | PAYROLL COORD |  |
| Position:         | 109N73RG   |               |  |
| Accian Status     | RG         |               |  |
| Assign Status:    |            |               |  |
| PCN FTE:          |            | 1.00000       |  |
| Sched/Range/Step: | NSU3/256/D | <b>▼</b>      |  |

| PCN      | Short Description        | Location     | Job Code | Assignment #              |   |
|----------|--------------------------|--------------|----------|---------------------------|---|
|          |                          | •            | •        |                           |   |
| 100382XH | STDNT ASS CLRL           | 100          | 382      | хн                        |   |
| 100383XH | STDNT ASST-C INR         | 100          | 365      | хн                        |   |
| 100A66RG | The look-up g            | ives you     | A66      | RG                        |   |
| 100B01RG | different optio          | ns to search | B01      | RG                        |   |
| 100B03RG | for position<br>ASST CEO | 100          | B03      | RG                        |   |
| 100B08AP | CNTY EXEC OFFCR          | 100          | B08      | AP                        |   |
| 100B08CT | CNTY EXEC OFFCR          | 100          | B08      | СТ                        |   |
| 100B43RG | D CEO-SPEC PROJ          | 100          | B43      | RG                        | - |
|          |                          |              |          | ▼<br>1 - 50 of 2476 items |   |
|          |                          |              |          |                           |   |
| Ok Close |                          |              |          |                           |   |
| Ok Close |                          |              |          |                           |   |

8. When searching for the position, click on the search button and it will give you different options to filter your search.

9. Then, enter information for your search. You can either click on the search button or press enter. Different positions will appear. Click on the correct position that you need. It will be highlighted orange.

10. Once selected, you can either click OK or press enter.

|          | Short Descript | •                    |                        | • |     | •     | Assignment # |          |
|----------|----------------|----------------------|------------------------|---|-----|-------|--------------|----------|
| 100382XH | STDNT ASST-C   | LR                   | jual to<br>ot equal to |   | 382 |       | хн           |          |
| 100383XH | STDNT ASST-C   | EN Star              | ts with                |   | 383 |       | XH           |          |
| 100A66RG | INTRGOV REL    |                      | tains<br>s with        |   | A66 |       | RG           |          |
| 100B01RG | AF ACT OFF/D   | CE <sup>IIs nu</sup> | ull<br>at null         |   | B01 |       | RG           |          |
| Search   | button is      | -                    | 100                    |   | B03 | rop d | own to       |          |
| IOOBOBAP | CNTY EXEC OF   | FCR                  | 100                    |   |     |       | earch        |          |
| 100B08CT | CNTY EXEC OF   | FCR                  | 100                    |   | B08 |       | СТ           |          |
| 100B43RG | D CEO-SPEC F   | PROJ                 | 100                    |   | B43 |       | RG           |          |
|          |                |                      |                        |   |     |       | 1 - 50 of 24 | 76 items |
|          |                |                      |                        |   |     |       |              |          |
| Ok Close | ן              |                      |                        |   |     |       |              |          |

| (        | Accountant       | • ×                 | •                           | •     |               |
|----------|------------------|---------------------|-----------------------------|-------|---------------|
| 100C01RG | ACCOUNTANT-CONF  |                     | 100                         | C01   | RG            |
| 109E02RG | ACCOUNTANT-AUD   | Т                   | 109                         | E02   | RG            |
| 109E02XH | ACCOUNTANT-AUD   |                     | 109                         | E02   | ХН            |
| 110E01RG | ACCOUNTANT       |                     | 110 Search E                | utton | RG            |
| 110E01XH | ACCOUNTANT       |                     | 110                         | E01   | ХН            |
| 110E02RG | ACCOUNTANT-AUD   |                     | 110                         | E02   | RG            |
| 143E01LM | ACCOUNTANT       |                     | 143                         | E01   | LM            |
| 143E01LT | ACCOUNTANT       |                     | 143                         | E01   | LT            |
| Ok Close | Once a made clie | selectic<br>ck OK ( | on has been<br>or press ent |       | 2 of 32 items |

11. Click on the **"Position Button"**. This will bring up another window. The position that was selected for the PCN box will be the only position available to select.

|                   | Proposed:                                     |   |
|-------------------|-----------------------------------------------|---|
| Record Type:      | PM                                            |   |
| PCN:              | 109E02RG E ACCOUNTANT-AUD                     |   |
| Position:         |                                               |   |
| Assign Status:    | RG                                            | y |
| PCN FTE:          | Click on Position Button 1.00000              |   |
| Sched/Range/Step: | and the Position Lookup<br>window will pop up |   |

|          | Long [ | Description   | Location                    |                         | Job Code                           |                  | Assignme | nt #           |   |  |
|----------|--------|---------------|-----------------------------|-------------------------|------------------------------------|------------------|----------|----------------|---|--|
|          | •      | •             |                             | $\bigcirc$              |                                    | •                |          | 6              | 9 |  |
| 109H03RG | ACCO   | JNT CLERK III | 109                         |                         | H03                                |                  |          |                | ^ |  |
|          |        |               |                             |                         |                                    |                  |          |                |   |  |
|          |        |               |                             | T                       |                                    |                  |          |                |   |  |
|          |        |               |                             |                         |                                    |                  |          |                |   |  |
|          |        |               | Desitie                     |                         |                                    | DOLLARS.         |          |                |   |  |
|          |        |               | FUSILIC                     |                         | alread                             | ly be            |          |                |   |  |
|          |        | l             | highligh                    | nted.                   | alread                             | ly be<br>Il only | 1        |                |   |  |
|          |        | l             | Positic<br>highligh<br>need | nted.                   | alread<br>(ou wi<br>ck OK          | ll only<br>or    |          |                |   |  |
|          |        |               | highligh<br>need            | nted.<br>to clipress    | alread<br>(ou wi<br>ck OK<br>enter | ll only<br>or    |          |                |   |  |
|          |        |               | highligh<br>neec            | ted.<br>to cli<br>press | alread<br>(ou wi<br>ck Ok<br>enter | ll only<br>(or   |          |                |   |  |
|          |        |               | highligh<br>need            | ted.<br>to cli<br>press | alread<br>(ou wi<br>ck Ok<br>enter | ll only<br>or    |          | 1-1of1ite      |   |  |
|          |        |               | highligh<br>neec            | d to cli<br>press       | alread<br>(ou wi<br>ck Ok<br>enter | ll only<br>cor   |          | 1 - 1 of 1 ite |   |  |

12. You will now enter the Sched/Range/Step. You will click on the triangle (right hand side). A drop bow will appear and you can then make your select for the Sched/Range/Step.

| Record Type:      | Proposed: | Click on this<br>triangle for the |
|-------------------|-----------|-----------------------------------|
| Record Type:      | PM        | drop box                          |
| PCN:              | 109E02RG  | ACCOUNTANT-AUD                    |
| Position:         | 109E02RG  | ACCOUNTANT-AUDITOR                |
| Assign Status:    | RG        |                                   |
| PCN FTE:          |           | 1.00 10                           |
| Sched/Range/Step: |           | <b>V</b>                          |
|                   |           |                                   |

| Make your selection here |              |             |  |  |  |  |  |
|--------------------------|--------------|-------------|--|--|--|--|--|
| Record Type:             | Code         | Description |  |  |  |  |  |
|                          |              |             |  |  |  |  |  |
| PCN:                     | EPEG/268.0/A | ONE PERCENT |  |  |  |  |  |
| Position:                | EPEG/268.0/B | ONE PERCENT |  |  |  |  |  |
|                          | EPEG/268.0/C | ONE PERCENT |  |  |  |  |  |
| Assign Status:           | EPEG/268.0/D | ONE PERCENT |  |  |  |  |  |
| PCN FTE:                 | EPEG/268.0/E | ONE PERCENT |  |  |  |  |  |
|                          | EPEG/268.0/F | ONE PERCENT |  |  |  |  |  |
| Sched/Range/Step:        |              |             |  |  |  |  |  |
|                          |              |             |  |  |  |  |  |

13. You will then go to the sidebar and click on the small "Floppy Disc Icon". You will then get a pop up that will ask if you want to save. Click save.

| -         |              |                     |            |
|-----------|--------------|---------------------|------------|
| 2         |              | Current:            |            |
| Calend    | dar:         | STANDARD            |            |
| у Туре:   |              | REG                 | REGULAR    |
| Bargair   | ining Unit:  | н                   |            |
| ; Departi | tment:       | 1006001             |            |
| ,         |              |                     |            |
| Record    | d v e:       | Current:            |            |
| •         |              | Click riele to save | PAYROLL TE |
| Position  |              | 109H70RG            | PAYROLL TE |
| Assign    | Status:      | RG                  |            |
| PCN F     | TE:          | 1.00000             |            |
| Sched/    | /Range/Step: | HCLC/201/C          |            |
|           |              |                     |            |
|           |              |                     |            |
| Amoun     | nt:          | 19.55               | Hourly     |

14. Once everything has been saved, you can then submit the PAF.

| :≡ <               | > <b>+</b> @                        |                    |                                        | ✓ Record(s) Accepted f 3 □ - , |
|--------------------|-------------------------------------|--------------------|----------------------------------------|--------------------------------|
| Request ID:*       | 208                                 | Status Code:*      | RQ                                     | -                              |
| Employee ID:*      | 164909   HENDERSON, MARIE ANN       | Reason:*           | PR                                     | •                              |
| Effective Date:*   | 10/04/2023                          | ]                  |                                        | Submit Cancel                  |
| Comments:          | PROMOTION                           |                    |                                        | 1                              |
| Position Inform    |                                     |                    |                                        |                                |
| :=                 | 3                                   |                    |                                        |                                |
| Calendar:<br>Type: | Current:<br>STANDARD<br>REG REGULAR | Calendar:<br>Type: | Proposed:<br>STANDARD<br>REG   REGULAR | •                              |
| Bargaining Unit:   | N                                   | Bargaining Unit:   | N REGULAR                              | •                              |
| Department:        | 1006001                             | Department:        | 1006001                                | •                              |

# Approving PAF (Promotions/Merits)

1. Return to the main Central Square page. On the right-hand side there will be a bar titled "Menu". Under "Menu", it will say "**Standard User**" or **"Accounts Payable"(**depending on which workspace you're in). Click on the "**triangle**". This will give you a drop box with different options. Click on the **Human Resources** option.

|                                           | <b>(</b> | CENTRALSOU           | ARE Worl     | kspaces                     |                      |                  |             | Q               |
|-------------------------------------------|----------|----------------------|--------------|-----------------------------|----------------------|------------------|-------------|-----------------|
| Menu X                                    |          |                      |              |                             |                      | 20 ^             | My Tasks    |                 |
| 🗅 A Standard User 🛛 👻                     |          |                      |              |                             |                      |                  |             |                 |
| A Standard User                           |          | Desc                 | Job #        | Status                      | Start                | Туре             | Description | Model           |
| Accounts Payable<br>Accounts Receivable   |          | Click (              | on this t    |                             | 10/6/2023 9:08:55 AM | Job              |             | Go to Task List |
| Budgeting<br>Fixed Assets                 |          | Job: P to exp        |              | Completed                   | 10/5/2023 3:57:03 PM | Job              |             |                 |
| HR/PY TRAINING                            |          | Job: PYREEL          | 3367143      | Failed                      | 10/5/2023 3:54:48 PM | Job              |             |                 |
| Human Resources<br>Payroll<br>Procurement |          | Refreshed at Fri Oct |              | 5 GMT-0700 (Pacific         | Daylight Time)       | 1 - 3 of 3 items |             |                 |
| Reports                                   |          | Monthly Rep          | orts         |                             |                      | 2 0 A            |             |                 |
| Purchasing                                |          |                      | 0.100        |                             |                      |                  |             |                 |
| Archived Reports                          |          |                      | irison of Ac |                             | Exp to Budget V.3    |                  |             |                 |
| 🛱 Task List                               |          |                      |              | on Report (Sta              | nd Alone)            |                  |             |                 |
| 🛔 Main Menu                               |          | \$ DN: GL S          | um. Trans.   | Report <mark>(</mark> Stand | Alone)               |                  |             |                 |
|                                           |          |                      |              |                             |                      |                  |             |                 |

# Approving PAF (Promotions/Merits)

2. Once you have clicked on Human Resources, this will bring you to a new workspace. Look for the box that says PAF Approval.

3. Click on "HR Personnel Actions Approval Position Change"

|                  |                                                                           | paces                           |           |                      |                 | <u> </u>         | /   |                                                  |       |
|------------------|---------------------------------------------------------------------------|---------------------------------|-----------|----------------------|-----------------|------------------|-----|--------------------------------------------------|-------|
| Menu X           | My Jobs                                                                   |                                 |           |                      |                 | ° 0 ∧            |     |                                                  |       |
| AF               | Desc                                                                      | Job #                           | Status    | Start                |                 | Туре             |     |                                                  |       |
| plicant Tracking | Job: PYREML                                                               | 3367145                         | Completed | 10/6/2023 9:08:55 AM | r               | Job              |     |                                                  |       |
| t Management     | Job: PYREEL                                                               | 3367144                         | Completed | 10/5/2023 3:57:03 PM |                 | Job              |     |                                                  |       |
| its              | Job: PYREEL                                                               | 3367143                         | Failed    | 10/5/2023 3:54:48 PM | 1               | Job              |     |                                                  |       |
|                  | Refreshed at Fri Oct 06 2023 11:36:05 G                                   | MT-0700 (Pacific Davlight Time) |           |                      |                 | 1 - 3 of 3 items |     |                                                  |       |
| oyee Data        | Relieshed at Ph Oct 08 2023 1136:03 0                                     | white baying it in the          |           |                      |                 |                  | J   |                                                  |       |
| enu              | Personnel Action Forms                                                    |                                 | 2 0 A     | My Tasks             |                 | 20^              |     |                                                  |       |
|                  | <ul><li>\$ HR Personnel Actions</li><li>\$ HR Personnel Actions</li></ul> | -                               |           |                      | Go to Task List |                  |     |                                                  | ~ ~ ~ |
|                  | PAF Approval                                                              |                                 | 2 0 A     |                      |                 |                  | IPA | AF Approval                                      | C 0   |
|                  | \$ HR Personnel Actions                                                   | Approval New Hire               |           |                      |                 |                  |     |                                                  |       |
|                  | \$ HR Personnel Actions                                                   |                                 | ge        |                      |                 |                  |     | \$ HR Personnel Actions Approval New Hire        |       |
|                  | \$ HR Personnel Actions                                                   | Approval Separation             |           |                      |                 |                  | -   | R Personnel Actions Approval New File            |       |
|                  |                                                                           |                                 |           |                      |                 |                  |     |                                                  |       |
|                  |                                                                           |                                 |           |                      |                 |                  | 5   | \$ HR Personnel Actions Approval Position Change | e     |

### Approving PAF (Promotions/Merits)

4. The "**HR Personnel Actions Approval Position Change**" will open in a new tab. You will enter the PAF number that was created, in the **Request ID box.** Then, press Enter.

5. Then, you will click on the pencil icon to expand the PAF.

CENTRALSQUARE TECHNOLOSIES HR Personnel Actions Approval Position Change (HRPAAPCC)

| <b>⊻</b> •              | Request ID *      | Status Code *    | Employee ID * |            |
|-------------------------|-------------------|------------------|---------------|------------|
| <ul> <li>217</li> </ul> |                   | IP (In Progress) |               | 10/06/2023 |
|                         | here to Paper Pay |                  | M             |            |
| 🔳 expar                 |                   |                  |               |            |

|      |                                         | CENTRALSQUARE<br>TECHNOLIGIES HR Personnel Actions Approval Position Change (HRPAAPCC) |
|------|-----------------------------------------|----------------------------------------------------------------------------------------|
| =    | Search                                  |                                                                                        |
| Q    | Apply Search                            | 2                                                                                      |
|      | All Tasks 🔻                             | Request ID: Status Code:                                                               |
|      | Clear Criteria                          | Employee ID:                                                                           |
|      | Filters:  Status is IP Search Criteria: | Effective Date:                                                                        |
| PAAP | PCC)                                    |                                                                                        |

### Approving PAF (Promotions/Merits)

6. The PAF will then expand. This will allow you to verify the information. Then you can "Approve" or "Reject" the PAF that was submited. If you approve the PAF, you should get a green banner saying, "Successfully Approved" If you reject the PAF, you should get a green banner saying, "Successfully Rejected"

| CENTRALSQUARE<br>TECHNOLOGIE HR Personnel Actions Approval Position | Change (HRPAAPCC)Q     | Help     DV                |          |                       |
|---------------------------------------------------------------------|------------------------|----------------------------|----------|-----------------------|
| ■ < >                                                               |                        | 🕦 Record Reloaded of 1 🚍 😽 |          |                       |
| Request ID:* 217                                                    | Status Code:* CL       | Successfully Approved      |          |                       |
| Employee ID:*                                                       | Reason:* PR            |                            |          |                       |
| Effective Date:* 10/06/2023                                         | Click/here/to/Approve. | Approve Reject             |          |                       |
| Comments: promotion                                                 |                        |                            |          |                       |
|                                                                     |                        | I                          | 0.0      |                       |
| Position Information Supplemental Pay                               |                        | Click here to Reject       | Q ? Help | DV                    |
|                                                                     |                        | <b>■</b> ▼                 |          | Successfully Rejected |
| u                                                                   |                        |                            |          |                       |
|                                                                     |                        |                            |          |                       |

Approve

Reject

### Entering Information for PAF (Terminations/Resignations)

1. Locate the search bar on the top right corner of the Central Square page.

2. Enter Mask: "HRPASR" or "HR Personnel Actions Separation". This will open a new window

3. Once the window has opened, you will be able to create a new PAF. When you are creating the PAF, you will click on the "+" sign and it will generate a new PAF number.

| $\bigotimes$    | CENTRALSQUARE<br>TECHNOLOGIES Workspaces |                              |                         |          |                | -                       | hrpasr                             | ٩                      | ? Help -    |            |  |
|-----------------|------------------------------------------|------------------------------|-------------------------|----------|----------------|-------------------------|------------------------------------|------------------------|-------------|------------|--|
|                 | My Jobs 🗧                                |                              |                         | 20 A     | AP Aging Avera | ige Days Pa             | sonnel Actions Separa              | tion (HRPASR)          |             |            |  |
|                 | Desc Job #                               | Status<br>No records were fo | Start<br>bund for user. | Туре     |                |                         | e Days Past Due Date<br>0/09/2023  | 4                      |             |            |  |
|                 | tions Separation (HRPAS                  |                              | <u>९</u> अ Help         |          |                | 🚫 CENTF                 | RALSQUARE<br>TECHNOLOGIES HR Perso | nnel Actions Separatio | on (HRPASR) |            |  |
| Requirentle:    |                                          | T Status Code:               |                         | <b>T</b> | i G            |                         |                                    |                        |             |            |  |
| Emplo e ID:     |                                          | T Reason Code:               |                         | <b>T</b> | . ۲            | Employee ID *           | Request ID *                       | Stat                   | us Code * 🔒 |            |  |
| Effective Date: | <b>#</b>                                 | <b>T</b>                     | R                       |          |                |                         | 229 🖑                              | RQ (Request            | ed)         | 10/09/2023 |  |
| Comments:       |                                          |                              |                         | T        |                | 201329                  | 157                                | IP (In Progre          | ss)         | 08/17/2023 |  |
|                 |                                          |                              |                         |          |                |                         | P                                  | AF # Number gen        | erated      |            |  |
| Term Code 1:    |                                          |                              |                         | <b>T</b> | =              | Switch to Added Records |                                    |                        |             |            |  |
| Term Code 2:    |                                          |                              |                         | <b>T</b> |                |                         |                                    |                        |             |            |  |

### Entering Information for PAF (Terminations/Resignations)

4. Then you will click on the "Pencil Icon" to enter the employee's information

5. The page will then expand allowing you to enter the employee's information. You will then add the following information:

- Employee ID number
- Effective Date
- Reason (Click on Reason and drop down will open)
- Comment
- Term Code 1 (Click on Term Code 1 and drop down will open)

#### \*Please see next slide for example for Step 5\*

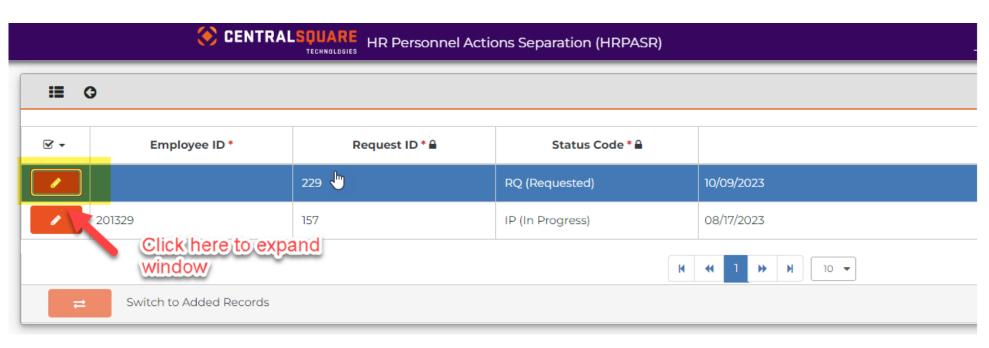

|                               | ( 🛞         | <b>CENTRALSQUARE</b><br>TECHNOLOGIES HR Personnel Actions Separatio | on (HRPASR) |                           |              | <u> </u>                  | Э Help     | )V        |         |     |
|-------------------------------|-------------|---------------------------------------------------------------------|-------------|---------------------------|--------------|---------------------------|------------|-----------|---------|-----|
| <b>E</b> 0                    |             |                                                                     |             |                           |              |                           |            |           |         | Add |
| Request ID:*                  | 229         |                                                                     |             | Status Code: <sup>*</sup> | RQ           |                           |            |           |         | •   |
| Employee ID:*                 |             |                                                                     |             | Reason Code:*             | SE           |                           |            |           |         | •   |
| Effective Date:*              | 10/09/2023  |                                                                     |             |                           |              |                           |            |           |         |     |
| Comments:                     | Resignation |                                                                     | Highlighte  | d informa                 | ation is all |                           |            |           |         |     |
| Term Code 1:*<br>Term Code 2: | VDIS        | VOLUNTARY QUIT                                                      | the inform  | the PAF                   | juired for   |                           |            |           |         |     |
|                               |             |                                                                     |             |                           |              | Press Enter o<br>entered. | ince infor | mation ha | as been |     |

### Entering Information for PAF (Terminations/Resignations)

6. After you press enter, the submit button will appear. Once information has been verified, click "**Submit**" and a green banner will appear.

|       | <u> </u> | ? Help | DV |                        |
|-------|----------|--------|----|------------------------|
|       |          |        |    | i Record Reloaded of T |
| * IP  |          |        |    | Successfully Submitted |
| x* SE |          |        |    | Submit Cancel          |
|       |          |        |    |                        |
|       |          |        |    |                        |
|       |          |        |    |                        |
|       |          |        |    |                        |

### Approving PAF (Terminations/ Resignations)

1. Return to the main CentralSquare page. On the right-hand side there will be a bar titled "**Menu**". Under "**Menu**", it will say "**Standard User**" or "**Accounts Payable**" (it depends on which workspace you are in) click on the triangle. This will give you a drop box with different options. Click on the "**Human Resources**" option.

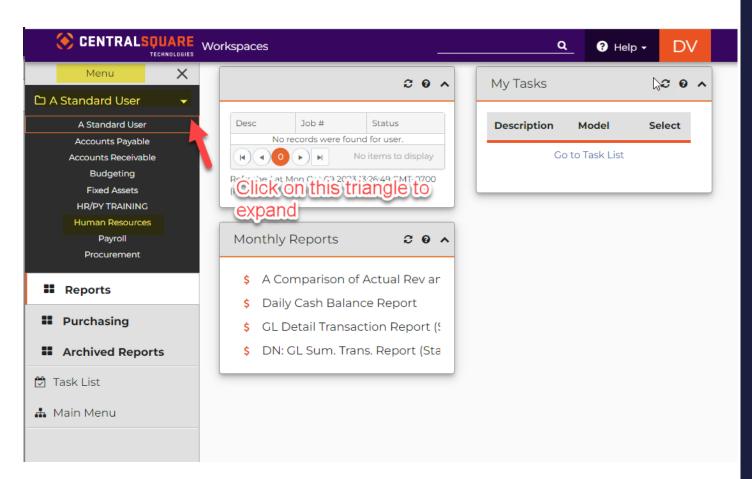

### Approving PAF (Terminations/ Resignations)

Once you have clicked on Human Resources, this will bring you to a new workspace. Look for the box that says PAF Approval.
 Click on "HR Personnel Actions Approval Separation"

|              |                                                                        |                      | Q               | Help - DV        |                |             |             |    |
|--------------|------------------------------------------------------------------------|----------------------|-----------------|------------------|----------------|-------------|-------------|----|
| Resources    | My Jobs                                                                |                      |                 | 2 0 A            |                |             |             |    |
| Resources    | Desc Job # Status                                                      | Start                | τ               | ype              |                |             |             |    |
| ant Tracking | Job: PVREML 3367145 Completed                                          | 10/6/2023 9:08:55 AM | 30              | lob              |                |             |             |    |
| lanagement   | Job: PYREEL 3367144 Completed                                          | 10/5/2023 3:57:03 PM | 30              | ob               |                |             |             |    |
| lanagement   | Job: PYREEL 3367143 Failed                                             | 10/5/2023 3:54:48 PM | 30              | ob               |                |             |             |    |
|              |                                                                        |                      |                 | 1 - 3 of 3 items |                |             |             |    |
| Data         | Refreshed at Fri Oct 06 2023 11:36:05 GMT-0700 (Pacific Daylight Time) |                      |                 |                  |                |             |             |    |
|              | Personnel Action Forms 2 0                                             | Mattala              |                 | 2 0 A            |                |             |             |    |
|              | Personnel Action Forms C 0                                             | ▲ My Tasks           |                 | 50 ~             |                |             |             |    |
|              | \$ HR Personnel Actions New Hire                                       | Description          | Model           | Select           |                |             |             |    |
|              | \$ HR Personnel Actions Position Change                                |                      | Go to Task List |                  |                |             |             |    |
|              | \$ HR Personnel Actions Separation                                     |                      |                 |                  |                |             |             |    |
|              | PAF Approval C 0                                                       | ^                    |                 |                  |                |             |             |    |
|              | \$ HR Personnel Actions Approval New Hire                              |                      |                 |                  |                |             |             |    |
|              | HR Personnel Actions Approval Position Change                          |                      | E F             | PAF App          | roval          |             |             | 20 |
|              | \$ HR Personnel Actions Approval Separation                            |                      |                 |                  |                |             |             |    |
|              |                                                                        |                      |                 |                  |                |             |             |    |
|              |                                                                        |                      |                 |                  |                |             |             |    |
|              |                                                                        |                      |                 | S HR             | Personnel Acti | ions Approv | al New Hire |    |
|              |                                                                        |                      |                 | ¥ 111(1          | ersonner/acti  | iono rippio | arrievenine |    |
|              |                                                                        |                      |                 |                  |                |             |             |    |

- \$ HR Personnel Actions Approval Position Change
- HR Personnel Actions Approval Separation

### Approving PAF (Terminations/ Resignations)

4. The "**HR Personnel Actions Approval Position Change**" will open in a new tab. You will enter the PAF number, that was created, in the **Request ID bar**. Then, press Enter.

|                  |                 | RE HR Personnel Actions Approval Separation (HRPAAPSR) | ٩ | Help | DV |
|------------------|-----------------|--------------------------------------------------------|---|------|----|
| Search           |                 |                                                        |   |      |    |
| Apply Search     |                 |                                                        |   |      |    |
| All Tasks 🔻      | Request ID:     | Y Status Code:                                         |   |      | ۲  |
| Clear Criteria   | Employee ID:    | Reason Code:                                           |   |      | τ  |
| Filters:         | Effective Date: | Enter PAF here and then press                          |   |      |    |
| Status is IP     | Comments:       | enter                                                  |   |      | ۲  |
| Search Criteria: |                 |                                                        |   |      |    |
|                  | Term Code 1:    | T                                                      |   |      |    |
|                  | Term Code 2:    | Т                                                      |   |      |    |
|                  |                 |                                                        |   |      |    |
|                  |                 |                                                        |   |      |    |
|                  |                 |                                                        |   |      |    |

### Approving PAF (Terminations/ Resignations)

5. Then, you will click on the pencil icon to expand the PAF.

|   | CENTRALSQUARE HR Personnel Actions Approval Separation (HRPAAPSR) |              |                  |                  |              |   |  |                    |
|---|-------------------------------------------------------------------|--------------|------------------|------------------|--------------|---|--|--------------------|
| : |                                                                   |              |                  |                  |              |   |  |                    |
|   | Employee ID*                                                      | Request ID * | Status Code *    | Effe             | ctive Date ' | • |  |                    |
|   | 164909                                                            | lickherefo   | IP (In Progress) | 10/09/2023       |              |   |  |                    |
|   | e                                                                 | kpand        | M                | H     H     10 ▼ |              |   |  |                    |
| = | Switch to Added Records                                           |              |                  |                  |              |   |  | 1 - 1 of 1 Records |

|   |                  | CENTRALSOUARE<br>TECHNOLOGIES HR Personnel Actions Approval Separation (HRPAAPSR | )             | 0  | _ ? Help | DV          |      |
|---|------------------|----------------------------------------------------------------------------------|---------------|----|----------|-------------|------|
| Γ |                  |                                                                                  |               |    |          | Edit 1of1 🔳 | ]-   |
|   | Request ID:*     | 229                                                                              | Status Code:* | P  |          |             | •    |
|   | Employee ID:*    |                                                                                  | Reason Code:* | SE |          |             | •    |
|   | Effective Date:* | 10/09/2023                                                                       | Ì             |    |          | Approve     | ject |
|   | Comments:        | Resignation                                                                      |               |    |          |             |      |
|   |                  |                                                                                  |               |    |          |             |      |
|   | Term Code 1:*    | VDIS   VOLUNTARY QUIT                                                            |               |    |          |             |      |
| • | Term Code 2:     | •                                                                                |               |    |          |             |      |
|   |                  |                                                                                  |               |    |          |             |      |

### Approving PAF (Terminations/ Resignations)

6. The PAF will then expand. This will allow you to verify the information. Then you can **"Approve" or "Reject"** the PAF that was submitted. If you approve the PAF you should get a green banner saying, "**Successfully Approved**" If you reject the PAF, you should get a green banner saying, "**Successfully Rejected**"

|                             | el Actions Approval Separation (HRPAAPSR) |
|-----------------------------|-------------------------------------------|
| <b>≡</b> < >                | 👔 Record Reloaded of 1 🔳 🗸                |
| Request ID:* 229            | Status Code:* CL Successfully Approved    |
| Employee ID:*               |                                           |
| Effective Date:* 10/09/2023 | Approve Reject                            |
| Comments: Resignation       | Record Reloaded of 1 ■-                   |
|                             | Successfully Approved                     |
| Term Code 1:* VDIS VOLUNTA  | · · · · · · · · · · · · · · · · · · ·     |
| Term Code 2:                | Click here to Approve Reject              |
|                             |                                           |
|                             | Click here to reject                      |
|                             |                                           |